#### Gestion Cabinet - Manuel de l'utilisateur

#### Le site Gestion Cabinet offre la possibilité

- de produire des documents destinés aux clients et à l'administration,
- d'effectuer le suivi des activités du cabinet,
- de faire la facturation client.

Le Site accueille plusieurs cabinets dont un cabinet principal.

Les deux notions Contact et Modèle de Document sont les éléments de base à la production de documents. Le **Contact** est une personne ou un organisme défini par des coordonnées personnelles auxquelles il est possible d'ajouter des informations complémentaires nécessaires aux besoins du document final.

Le Modèle de Document est un canevas qui définit la structure, la présentation et le contenu d'un document.

Le Suivi des Activités du Cabinet est géré par la saisie de missions ou tâches sous forme de tableau ou liste.

La Facturation Client s'effectue par la saisie de lignes de facturation sous forme de tableau ou liste et par la production de la facture.

Le *Paramétrage* est un outil essentiel qui permet de personnaliser les fonctionnalités du cabinet. Les paramètres ne sont pas figés, ni dédiés à une seule activité. Le paramètre *Parametre* définit la liste de tous les autres paramètres. Un paramètre dit **Standard** signifie que les valeurs du paramètre sont identiques à tous les cabinets. Elles sont chargées et gérées au niveau du cabinet principal.

#### Les contacts

Les rubriques ou champs d'informations relatives au contact ou au dossier sont renseignés à quatre niveaux dans des écrans formatés

Contact les coordonnées nom, prénom, adresse, téléphone

Informations complémentaires Tableau de bord

lors de la rédaction du modèle (Compléter modèle)

quand la rubrique n'est pas définie dans les trois niveaux précédents.

Le contact est référencé par un identifiant composé d'une abréviation de la catégorie et d'un numéro chronologique. Les contacts sont classés par la catégorie définie dans les paramètres : client, adversaire, avocat, … Il est possible de créer, mettre à jour et supprimer des contacts.

Un administrateur, au moins, doit être défini dans les contacts pour chaque cabinet.

# Le modèle de document

Physiquement le modèle de document se trouve dans un fichier produit par le traitement de texte Word. Le nom du fichier et l'entête du document permettent de nommer et de classer le modèle.

- le nom du fichier est composé de trois parties, l'extension docx

 le thème : Général, Dalo , Cnda,, … le signe moins le nom du modèle ou titre du document dans la liste des modèles, - entête du document libellé Papier entête indique le fichier contenant le papier entête

Le corps du modèle du document contient le texte et les champs de fusion.indiqués

pour les rubriques renseignées dans les écrans formatés

1. Crochet ouvert 2. Nom de la rubrique 3. Crochet fermé.

pour de nouvelles rubriques

1. Crochet ouvert 2. Type de donnée 3. Nom de la rubrique 4. Commentaire 5. Crochet fermé

Le Modèle de Document est considéré comme Standard : mis au point au niveau d'un cabinet, chargé et testé au niveau cabinet principal et disponible pour tous les cabinets. Ce mode de fonctionnement permet d'éviter la définition multiple de modèles similaires et d'enrichir la bibliothèque des modèles.

#### Le paramétrage

Les paramètres sont les éléments de base du système d'informations.

Certains paramètres (Pays, Département, Personne) sont communs à tous les cabinets et nécessitent peu de mise à jour. Des paramètres importants personnalisent le cabinet et nécessitent un travail de mise en place :

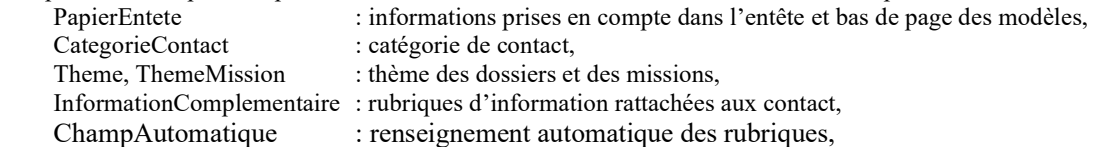

Alexandre Kaiser **Page : 2** Manuel utilisateur **Manuel utilisateur** Page : 2

Un dossier est automatiquement associé à un contact de la catégorie Client. Ils sont classés par thème : cnda, dalo, Jaf divorce,… Plusieurs dossiers peuvent être définis pour un client par l'intermédiaire de l'identifiant.

## La production de documents

Pour faire apparaître la valeur de la rubrique dans le modèle, il faut l'indiquer le nom de la rubrique en tant que champ de fusion.

Le nom de la rubrique est préfixé par la catégorie suivi d'un point.

## La mission :

La mission se caractérise par une intervention ou action suivant une date donnée ou un numéro d'ordre chronologique.

# Le thème

Le thème caractérise

- la procédure juridique liée aux clients ou dossiers
- l'activité liée à la mission,
- la facturation.

Le thème est défini en paramètre, donc tributaire de l'utilisateur. Les valeurs définies en premier concernent des cas juridiques.

# La saisie des informations : aspect technique

La saisie des informations s'effectue suivant deux méthodes

Par Import des informations à partir d'un fichier constitué en local sur l'ordinateur,

Par Saisie Directe sur le site à l'écran en temps réel.

La méthode *Import* s'applique au paramétrage, aux modèles de document, aux contacts catégorie Juridiction, correspondant à des informations dont la fréquence de modification est faible. Le fichier contenant les données gérées en local est chargé en totalité sur le site. L'avantage de cette méthode est d'avoir une copie ou sauvegarde en local sur l'ordinateur.

La modification s'effectue en trois étapes

- 1. récupération en local d'un fichier paramètre ou modèle (Export données ou Mise à jour modèles)
- 2. effectuer les modifications en local
- 3. mise à jour sur site (import) directement ou indirectement par l'administrateur du cabinet principal.

La Saisie Directe s'applique aux contacts, dossiers et des missions. Cette méthode nécessite d'effectuer régulièrement des sauvegardes des données.

Attention : stockage des documents générés (faire une sauvegarde au coup par coup).

# Le fichier d'Import

Le nom du fichier d'Import qui permet de charger des informations sur site doit respecter des règles de codification. Pour le paramétrage, l'extension est csv (Comma-Separated Values ,format texte représentant des données tabulaires sous forme de valeurs séparées par des points-virgules).

Le nom du fichier est composé de deux parties

le libellé Parametre

le nom du paramètre qui doit exister dans les paramètres.

Ce fichier peut être créé à partir du tableur Excel en sauvegardant en format csv.

Pour le module de document l'extension est docx, voir le paragraphe Module de document.

# Les champs de fusion : information client/dossier missions, facturation

Dans le modèle de document les champs de fusion sont définis entre crochet ouvert et fermé [ ]. Exemple : Nom du conjoint : [NomConjoint]

Les champs prévus pour la saisie sont précédés du type de champ

exemple : Date de naissance [date DtNaissance].

Les types de champ sont définis en paramètre.

Les principaux types sont : text, date, montant, combobox (menu déroulant), checkbox (case à cocher), liste, tableau, textarea, radio (boutons d'options), fintableau ou finliste (signale la fin de la définition d'un tableau ou d'une liste). Un champ de fusion qui apparaît plusieurs fois dans le document doit définir une seule fois avec le type de champ sinon il y a écrasement en cas de saisie différente.

 Pour les choix multiples (menu déroulant ou bouton d'options) les valeurs sont définies entre accolades ouverte et fermée { }. Les valeurs sont précédées par le symbole Case à cocher ou séparées par des slashs /.

Exemple : [combobox SituationFamiliale { $\Box$ célibataire  $\Box$ marié(e) $\Box$ pacsé(e)} ]

[radio FgPublicPrive {  $\Box$ public  $\Box$ privé }] [radio FgPropositionPrefet {oui / non}]

#### Standardisation des noms des champs

Pour faciliter le classement des champs, il est recommandé de codifier les noms des champs avec un préfixe

Mt : montant, Dt date , Fg bouton d'options, flag :drapeau choix multiple,

No : numéro, Nb : nombre, CheckBox : obligatoire pour gérer les cases à cocher, ensuite majuscule au début du nom

Champs générés automatiquement

 Des champs sont générés automatiquement suivant des règles établies dans le paramètre ChampAutomatique. Pour exemple : DateDuJour, client.CiviliteAbreviation

DtExpirationDecisionOFPRA = DtNotificationDecisionOFPRA plus un mois

(figé, à améliorer par un paramétrage)

Montant en lettres : préfixe MtEnLettreXxx associé à MtXxx

- Exemple : MtEnLettreAstreinteMoisRetard MtAstreinteMoisRetard
- Montant en lettres avec la devise Euro : préfixe MtEnLettreEuroXxx associé à MtXxx

Exemple : MtEnLettreEuroAstreinteMoisRetard MtAstreinteMoisRetard

Champ associés aux contacts :

Le nom d'un champ issu des contacts est composé de trois parties

- la catégorie (sans blanc, ni caractère accentués, ni quote)
- un point

- le nom réel du champ.

Exemple prénom du client : [client.Prenom]

La liste des champs des contacts est visible dans Utilitaire : Lexique Rubriques

La liste des catégories est visible dans : Liste des paramètres Catégories.

La catégorie adversaire est composée de toutes les catégories sauf client.

La catégorie juridiction concerne toutes les catégories avec l'indication Juridiction en troisième colonne( !).

# Gestion Masculin/Féminin Singulier/Pluriel

La génération d'un document tient compte du genre de la personne à l'origine du document et gère le masculin et le féminin pour les mots suivi de (e).

Elle gère aussi le Singulier / Pluriel.

## **Fonctionnalités**

Toutes les fonctionnalités du site sont visibles dans l'Accueil espace client

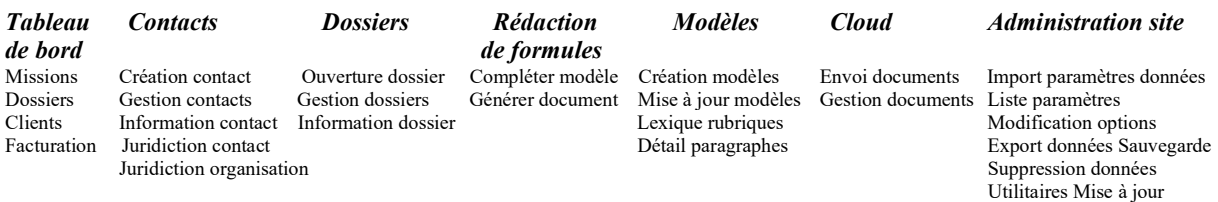

#### Dossier de référence : notion de dossier lié ou associé

La notion de dossier de référence (principal, maître) permet de faciliter la génération de documents contenant les informations d'un groupe de personnes, par exemple une famille.

Dans la gestion des contacts, il faut ajouter le dossier référence correspondant à l'identifiant dans les dossiers secondaires associés.

Pour exemple, les personnes d'une famille Brasset Pierre AK190035 le père, Claire AK190042 la mère et Michel AK190051 le fils peuvent être regroupées en indiquant l'identifiant du dossier de référence AK190035 le père dans les contacts AK190042 et AK190051.

Pour générer le document avec les informations de tous les contacts de la famille, il faut générer le document du dossier de référence AK190035 avec le modèle "Requête Simplifiée".

Pour éviter de renseigner plusieurs fois la même adresse, le dièse # dans le numéro de la voie permet de signaler la duplication des informations lors de la génération du document.

A titre d'essai, pour l'instant

seul le thème cnda est paramétré pour gérer le dossier de référence,

seul le modèle "Requête Simplifiée" est conçu pour générer un document complet.

Le dossier de référence pourra être utilisé pour la gestion de plusieurs dossiers pour un même contact.

## Ajout de paragraphe de texte dans un modèle lors de la génération d'un document

Il est possible d'ajouter des paragraphes de texte dans un modèle au moment de la génération du document.

Le paragraphes est un ensemble de lignes défini dans un document par la commande #paragraphe XXX.

La notion de paragraphe défini dans un autre document permet d'alléger le modèle et d'avoir une meilleure visibilité d'un modèle. Les caractéristiques (Police de caractère) sont standardisés pour tous les documents générés.

L'ajout du paragraphe s'effectue avec la commande #ajoutdossier YYY §XXX où YYY est le nom du document contenant le paragraphe et où XXX est le nom du paragraphe.

Pour exemple, insertion du paragraphe "NomAdresse"

définition "#paragraphe NomAdresse" dans le document "Texte Nom Adresse VilleEnvoi Date"

 utilisation "#ajoutdocument Texte Nom Adresse VilleEnvoi Date §NomAdresse" dans le modèle "Info désignation AJ – si recours"

Alexandre Kaiser **Manuel utilisateur** Manuel utilisateur **Alexandre Kaiser** Page : 4

Cette option ajout de document est utilisée pour un réexamen où un document permet de renseigner et d'établir une conclusion, le document "Texte Requête Page Un" contient le paragraphe Réexamen qui doit être ajouté ou non dans le modèle "Requête simplifiée".

Pour l'affectation des noms au documents contenant le texte, il est recommandé de standardiser le début du nom par "Texte", exemples: "Texte Requête Page Un", "Texte Nom Adresse VilleEnvoi Date".

Pour les dossiers de référence

la commande #ajoutdossier (structure identique à #ajoutdocument) permet d'ajouter le texte pour tous les dossiers associés

Pour exemple, insertion du paragraphe NomNaissanceNationaliteAdresse pour tous les dossiers associés définition "#paragraphe NomNaissanceNationaliteAdresse" dans le document "Texte Requête Page Un"

 utilisation "#ajoutdossier Texte Requête Page Un §NomNaissanceNationaliteAdresse" dans le modèle Requête simplifiée

## Fiche signalitique d'un dossier avec toutes les informations client

Il est possible d'obtenir toutes les informations d'un client dans "Générer un document",

en choisissant le modèle "Informations générales client"

Un affichage rapide avec les boutons "Visualisation PDF" ou "Visualisation Document PhpWordLinux" permet de visualiser les informations.

## Lexique des rubriques

L'option "Lexique rubriques" donne la liste de toutes les rubriques disponibles présentée par lieu d'origine

contacts,

Paramètre InformationComplementaire,

Paramètre Tableau de bord.

 Modèle de document par l'intermédiaire du paramètre RepertoireChamp généré automatiquement lors de "Compléter modèle",

Le Libellé à placer dans le modèle avec les crochets peut être copié dans le modèle. Il est affiché en continu (débordement sut la ligne suivante) pour faciliter l'utilisation Ctrl C et Ctrll V.

## Modification d'un modèle ou la création d'un nouveau modèle

Tous les modèles en format "docx" sont disponibles sur le site.

Pour modifier un modèle,

- 1. il faut le récupérer en local par l'Utilitaire
	- "Export de modèles pour modification ou création nouveau modèle",
- 2. effectuer les modifications du modèle sous Word
- 3. transmettre à l'administrateur du site pour formatage et incorporation sur le site.

Pour créer un nouveau modèle,

- 1. il est recommandé de récupérer en local par l'Utilitaire
	- "Export de modèles pour modification ou création nouveau modèle",
	- un modèle dont la structure se rapproche du nouveau modèle,
- 2. donner un nom au nouveau modèle, formaté "thème en majuscule" " " "nom du modèle".docx
- 3. effectuer les modifications du modèle sous Word
	- Deux informations sont définis dans l'entête du document : le papier entête et l'ordre d'affichage.

4. transmettre à l'administrateur du site pour formatage et incorporation sur le site.

Le formatage et incorporation ne peuvent pas s'effectuer directement sur le site car le site est sous un système d'exploitation des ordinateurs (OS : Operating System) Unix.

Les commandes de lecture et d'écriture d'un document Word (OS Windows) n'existent pas sous Unix.

 Le formatage et l'incorporation se font en local. La même contrainte existe lors de la génération d'un document. La visualisation du document Word doit se faire en deux étapes.

# Sauvegarde des données dans Utilitaire choisir "Export des données Ssauvegarde"

Il est possible de d'exporter les données contacts ou paramètres dans un fichier format Texte, pour être ensuite importées dans une autre application.

# Changement du nom d'un champ défini dans un modèle

Attention : il est possible de changer le nom des champs de fusion directement dans tous les modèles ou dans les paramètres "InformationComplementaire" et "Tableau de bord".

Ce qui peut s'avérer critique pour les données du client.

 A un instant T, les données contact sont stockées sous un nom de rubrique, en cas de changement de nom de champ, les données stockées sous l'ancien nom ne seront plus accessibles avec le nouveau nom. Il existe dans "Utilitaires" une option "Changement du nom de champ de fusion" qui permet de changer le nom d'une rubrique stockées sous l'ancien nom.

#### Gestion Cabinet - Manuel de l'utilisateur – Partie technique

La Gestion Cabinet est disponible sur les sites kaiser-avocat.fr (sous WordPress) et emilekaiser.fr

*L'aspect technique : le système d'exploitation de l'ordinateur* (OS : Operating System)

L'application fonctionne sur deux systèmes d'exploitation : Windows en local, Unix via Internet. Linux en local est en-cours d'étude.

Les traitements de texte disponibles dépendent de l'environnement de l'ordinateur de l'application.

Dans l'environnement Windows en local, il est possible de lire et d'écrire des documents docx constitués par le traitement de texte Word.

L'environnement Unix et Linux, environnement d'installation des sites Internet, un chargement direct ne permet pas de conserver toutes les caractéristiques du texte, l'affichage dans « Compléter modèle » ne tient pas du formatage du texte. Pour obtenir un affichage proche de modèle de document, il est nécessaire d'effectuer un chargement indirect en plusieurs étapes : import en local du modèle, export en local des données Paramètre Document, import sur site données Paramètre Document.

L'utilisation de EasyPHP qui est une plate-forme de développement Web permet de faire fonctionner localement, sans se connecter à un serveur externe, des scripts PHP.

#### Site installé sous Unix

Les commandes d'accès à un document Word fonctionnent uniquement sous Windows. Pour les sites installés sous d'autres systèmes d'exploitation (tel que Unix, Linux…) il faut faire une installation supplémentaire en local

Installer EasyPhp,

Activer extension=php\_com\_dotnet.dll dans php.ini de local Web/binaries/php/php\_runningversion Via la page Export données/programmes

Installer le programme docaffichage.php et dossier include dans local Web

kaiser-avocat / wp-content / plugins / insert-php /

Les fichiers contenant le papier entête définis l'entête des documents par exemple PapierEntete.docx, PapierEnteteFacture.docx PapierEnteteRequete.docx doivent être installées dans c:/tmp dossier de transit pour la génération

 Ouvrir EasyPhp Télécharger le fichier dans /tmp/ Appuyer sur le bouton Visualisation Doc

#### Les bases de données

 $C_{\text{total}}$ 

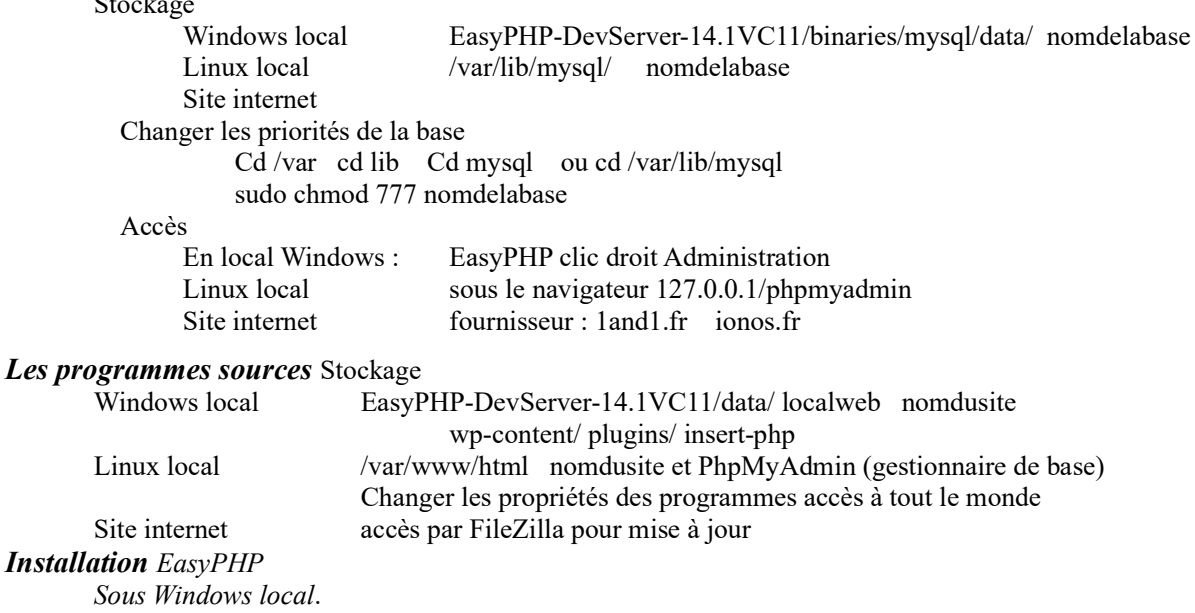

Sous Linux en local suivant les instructions du site Internet.

#### Accès au site dans le navigateur

 sous Windows local ou Linux en local :127.0.0.1/nomdusite sousInternet nomdusite.fr